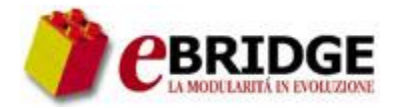

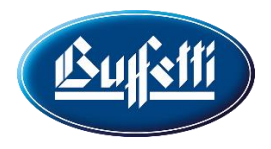

# Come fare ad inviare la Fattura Elettronica allo SDI Tramite PEC?

All'interno della voce di menù

#### **Documenti**

# **Gestione Documenti in formato Elettronico**

#### **Fatturazione XML (PA e Privati**)

è necessario richiamare la **tabella Trasmittenti per fattura elettronica XML**

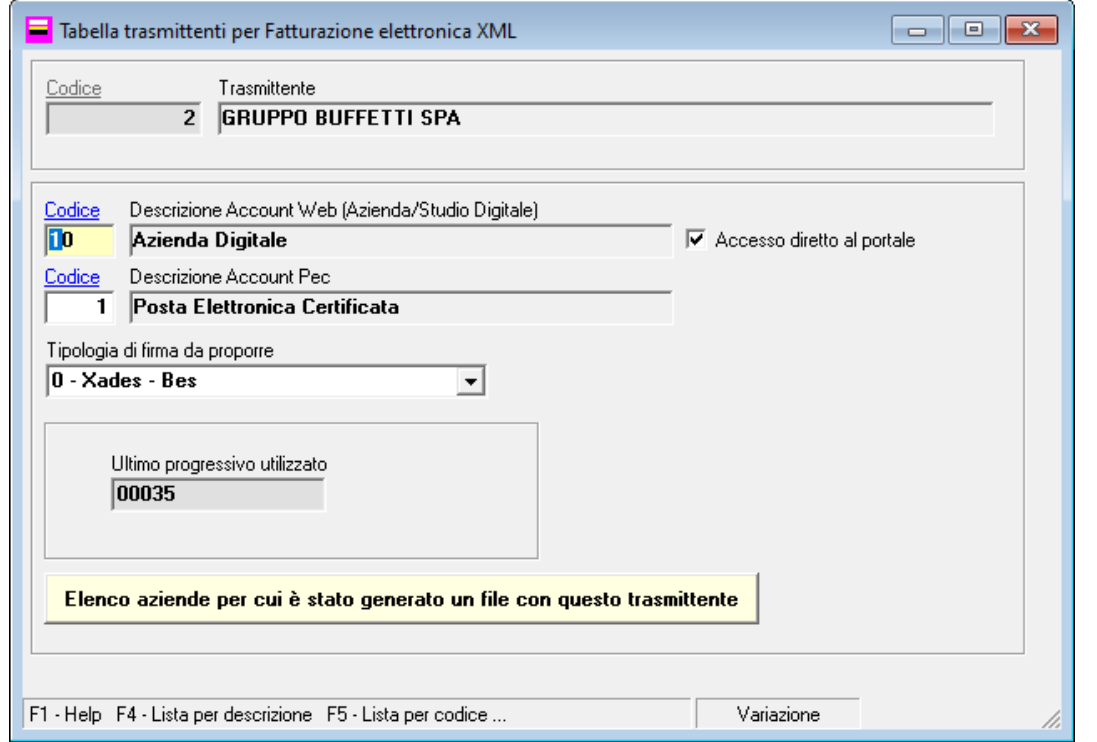

## Si Ricorda che:

All'interno del programma è possibile utilizzare l'apposita funzionalità della barra degli strumenti per effettuare la ricerca delle voci di menù

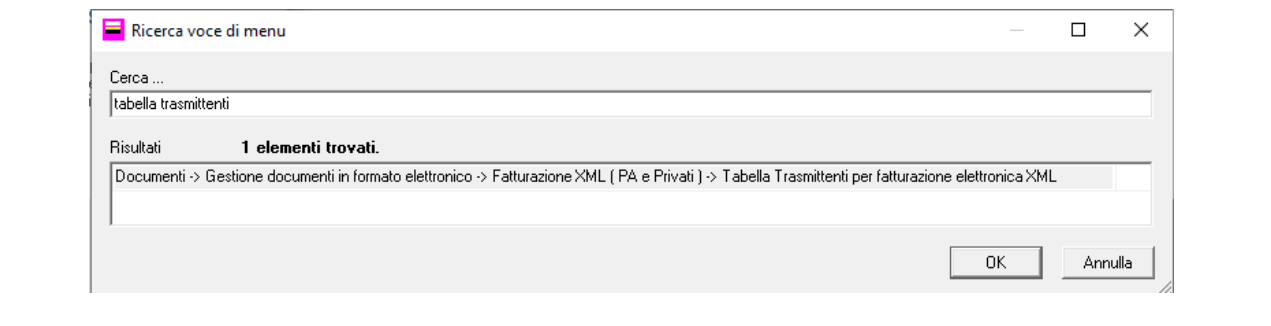

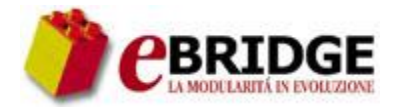

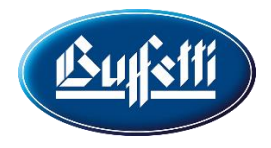

Effettuare l'inserimento del **Codice Configurazione Account PEC**, prelevandolo da uno già caricato in precedenza in archivio, oppure procedere ad un nuovo inserimento tramite il **pulsante F8** sul campo che attiva la tabella interessata

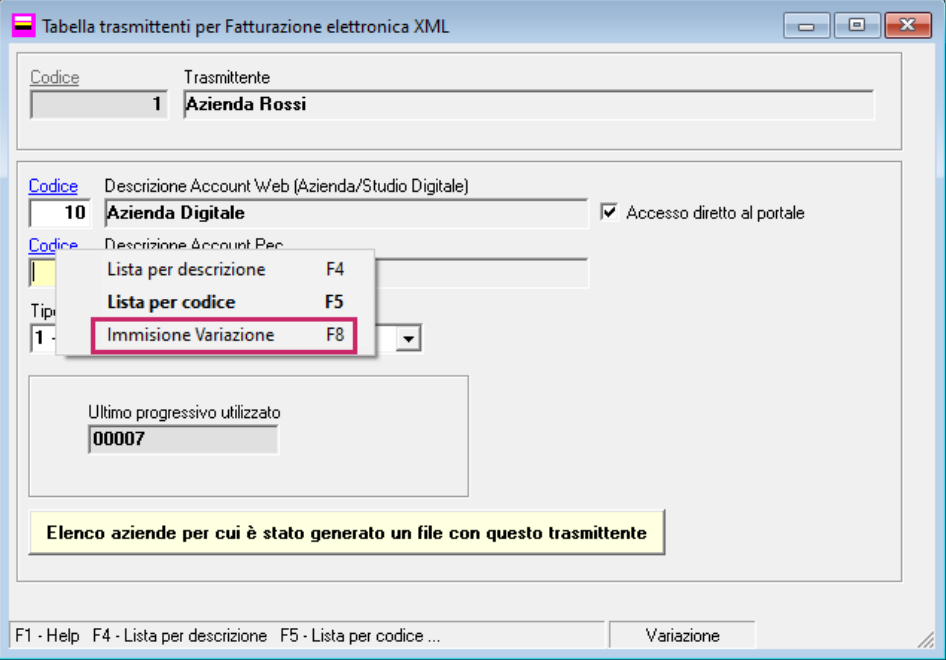

### **Tabella Configurazione Account PEC**

Indicare i dati della email-pec del trasmittente (consulente/azienda)

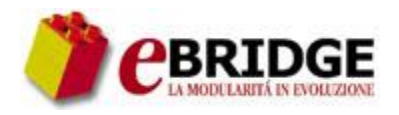

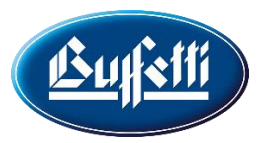

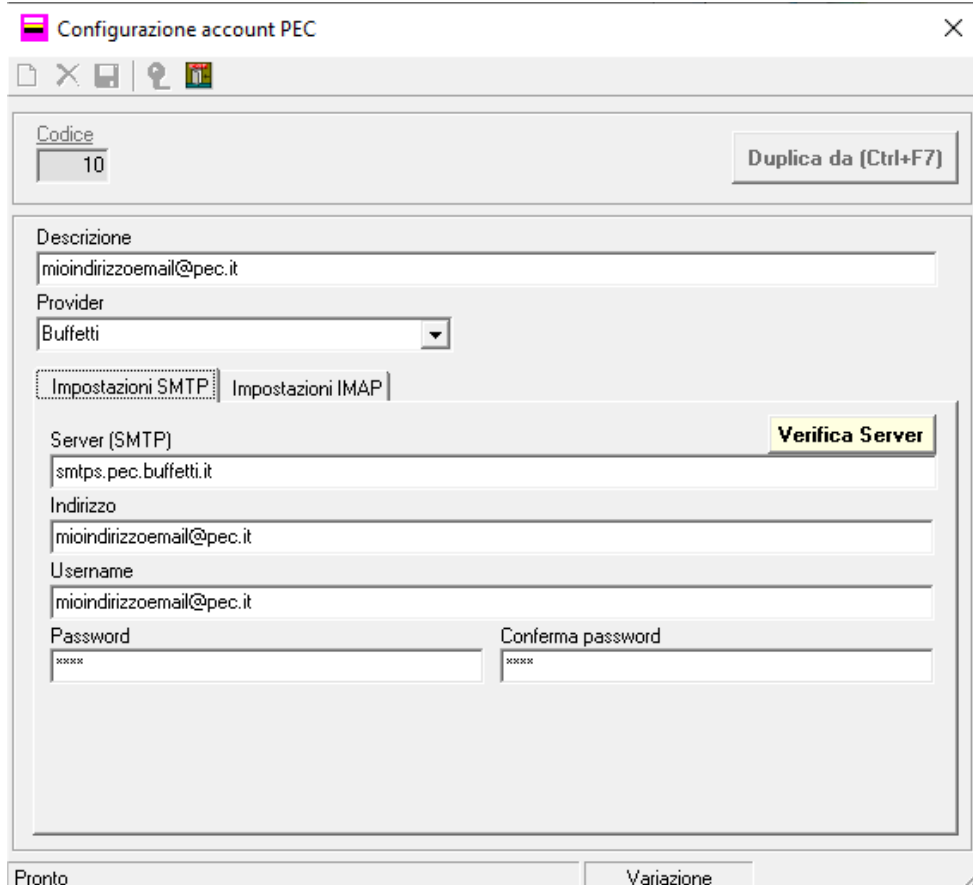

Indicando un apposito **Provider**, tra quelli forniti dal programma, in automatico viene riportato il Server (SMTP e IMAP) di riferimento. Accanto al campo è presente un pulsante Verifica Server che effettua un controllo sulla correttezza dei dati impostati quindi se il server inserito è valido ed è raggiungibile.

#### **Gestione Fatture xml**

All'interno della voce di menù

#### **Documenti**

#### **Gestione Documenti in formato Elettronico**

#### **Fatturazione XML (PA e Privati**)

è necessario richiamare il lavoro **Gestione e Generazione Documenti XML**, per effettuare l'invio della fattura XML allo SDI, selezionando la fattura interessata e, tramite il pulsante effettuare **l'invio dei documenti XML a SDI tramite PEC.**

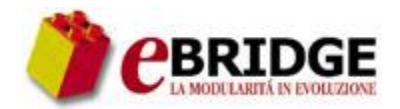

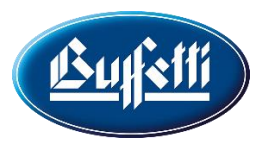

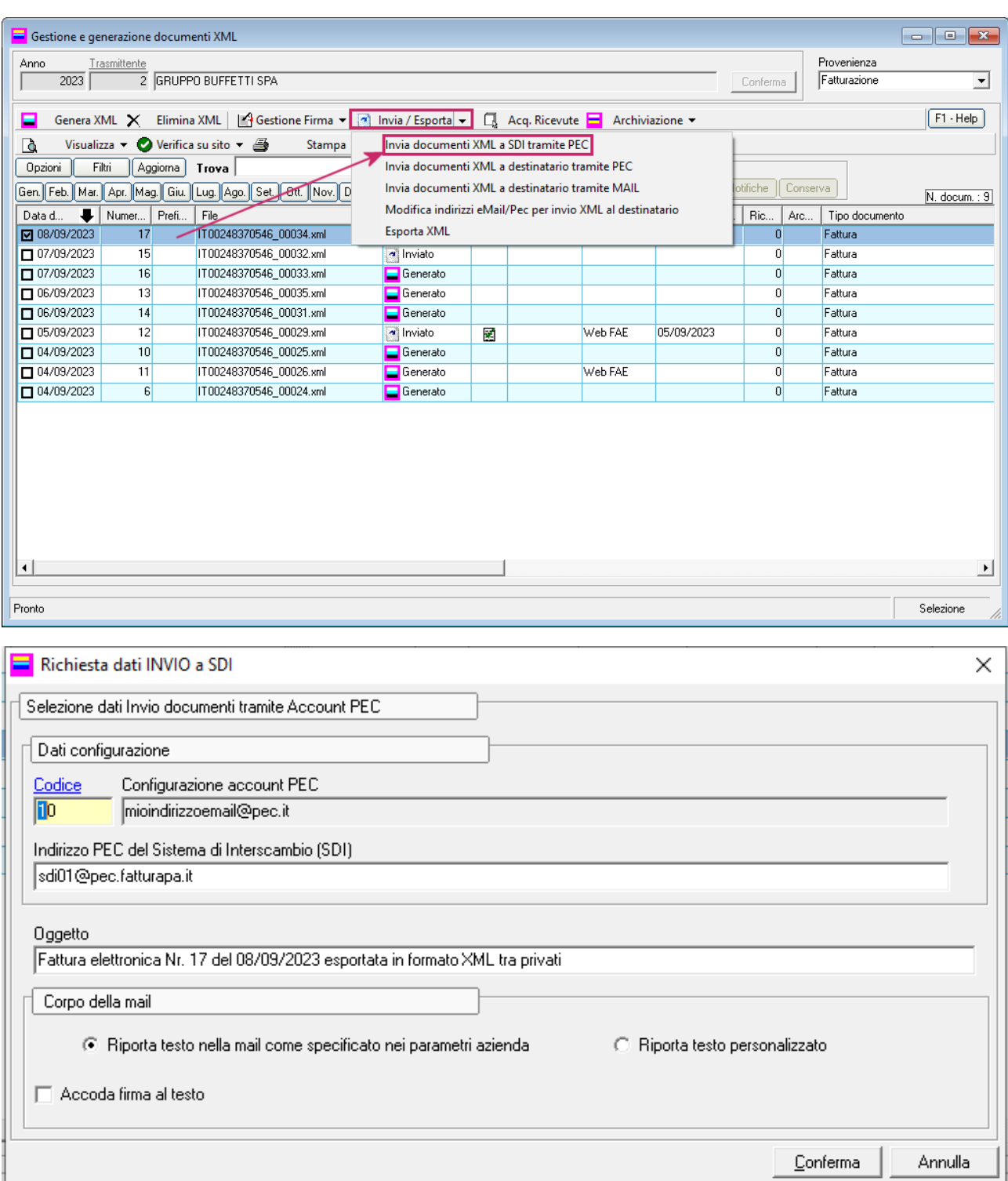

Alla conferma delle selezioni il programma visualizza un apposito messaggio in cui si evidenzia che il documento in oggetto è stato correttamente inviato.

### Si Ricorda che:

Prima dell'invio ricordiamo che le fatture destinate alla P.A. Pubblica Amministrazione prima di inviarle devono essere firmate digitalmente.

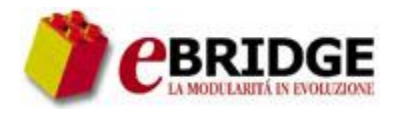

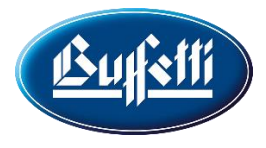

Una volta inviate le fatture, queste potranno essere monitorate direttamente sul sito dell'ADE in Fatture e Corrispettivi **in Monitoraggio delle ricevute dei file trasmessi**.

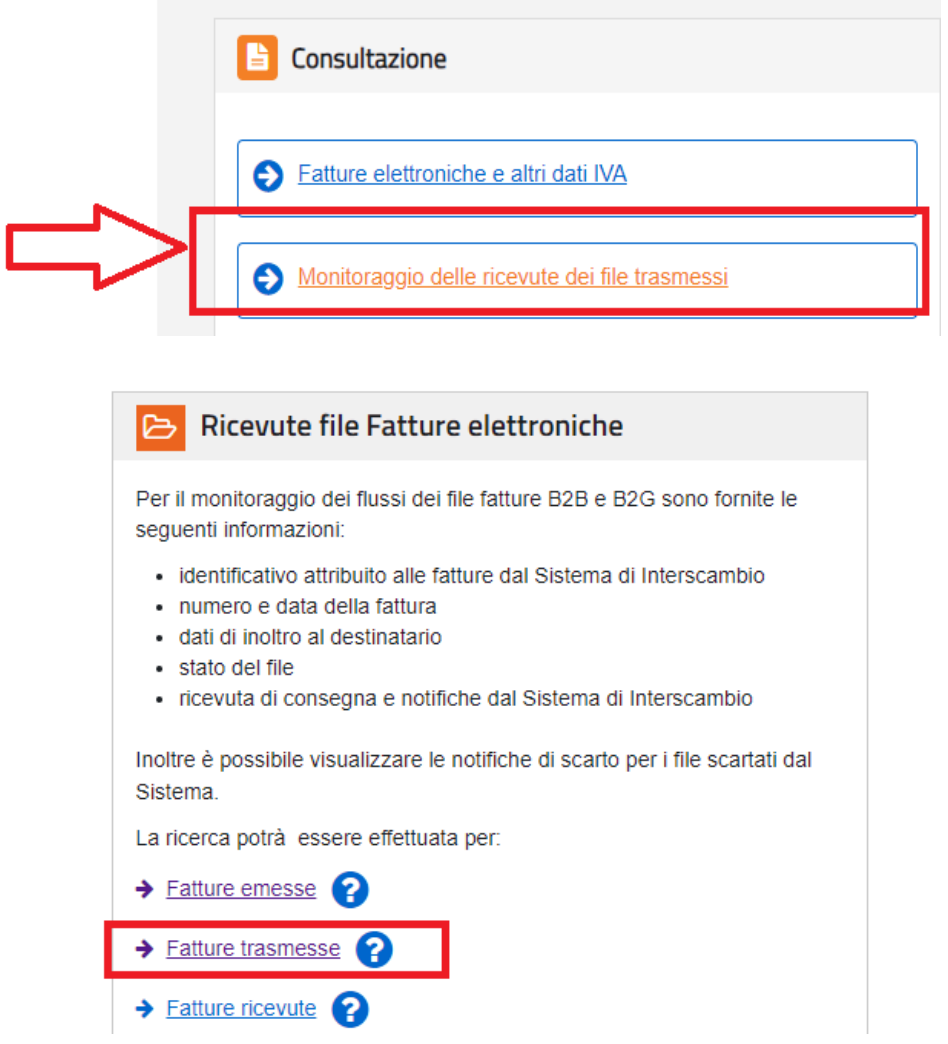

**U** man

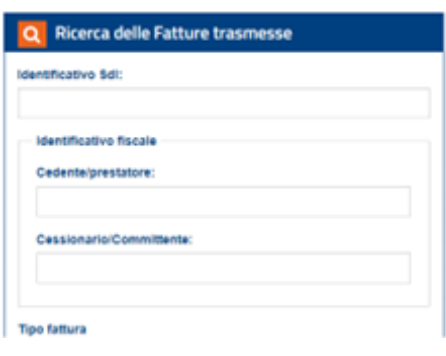

Ricevute file Fatture elettroniche

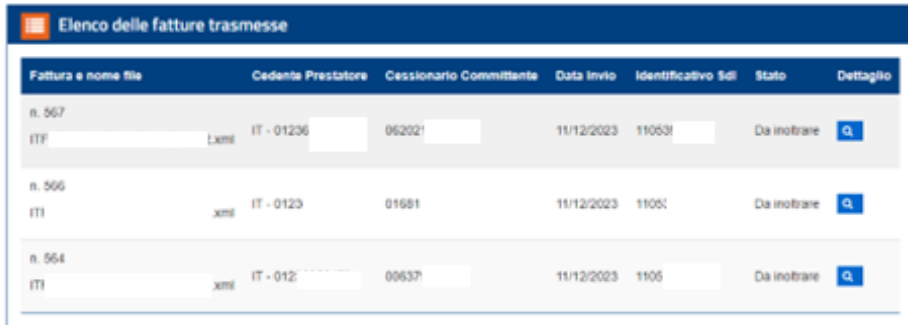

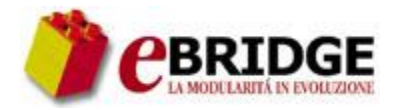

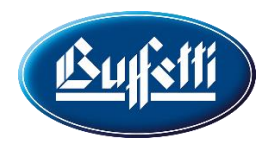

# Come fare per inviare la Fattura Elettronica allo SDI Tramite il sito dell'Agenzia dell'Entrate?

Dal lavoro di Gestione e Generazione documenti XML, tramite il pulsante <sup>di Invia / Esporta</sub></sup> effettuare **l'Esportazione del file xml della fattura in stato generato**. Viene richiesta una cartella in cui salvare il file

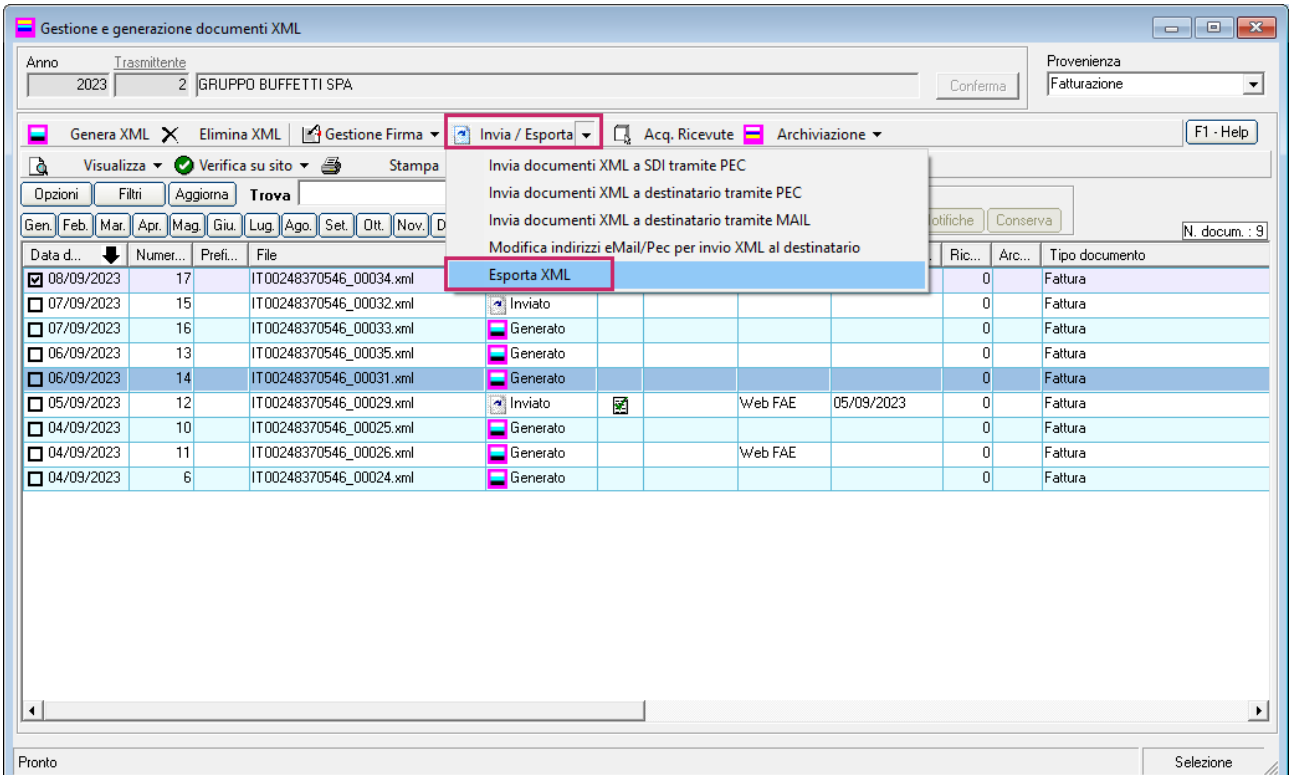

Successivamente, l'utente può accedere al sito **Fatture e corrispettivi** e richiamare **Trasmissione** da dove procedere con l'importazione del file

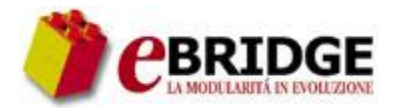

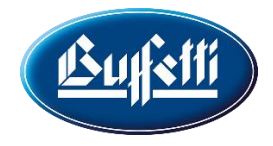

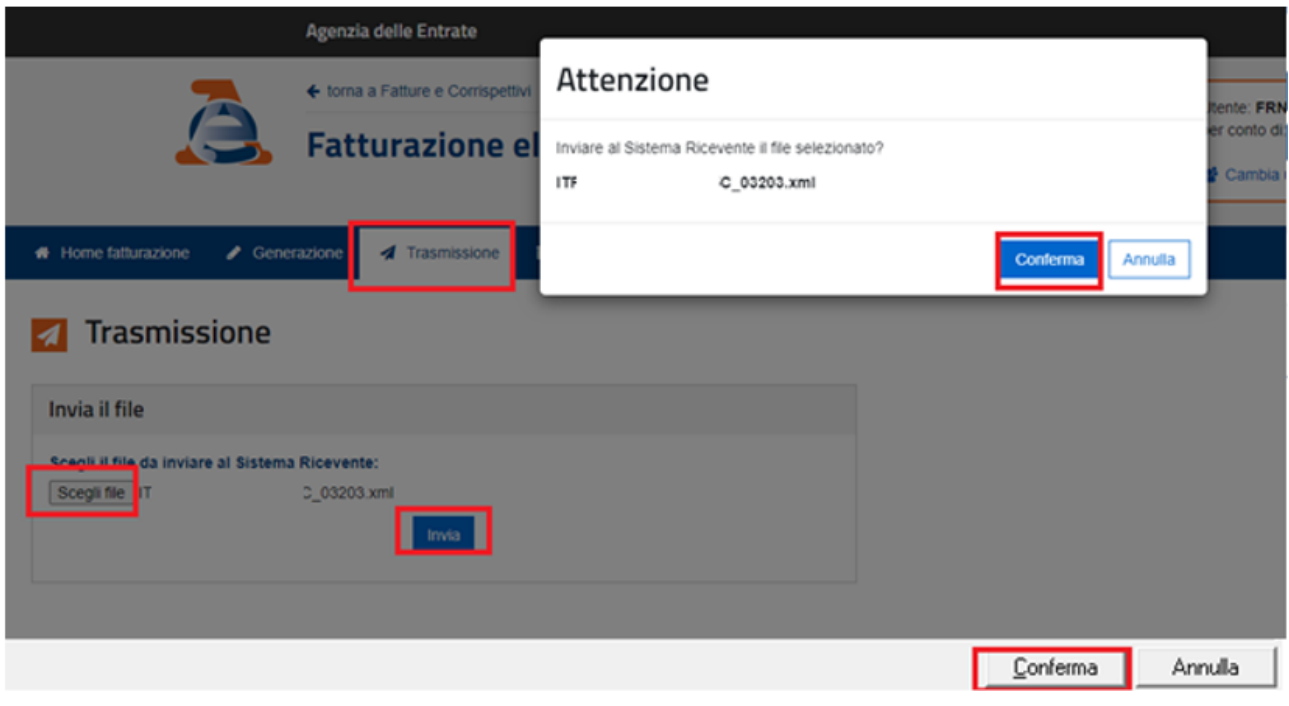

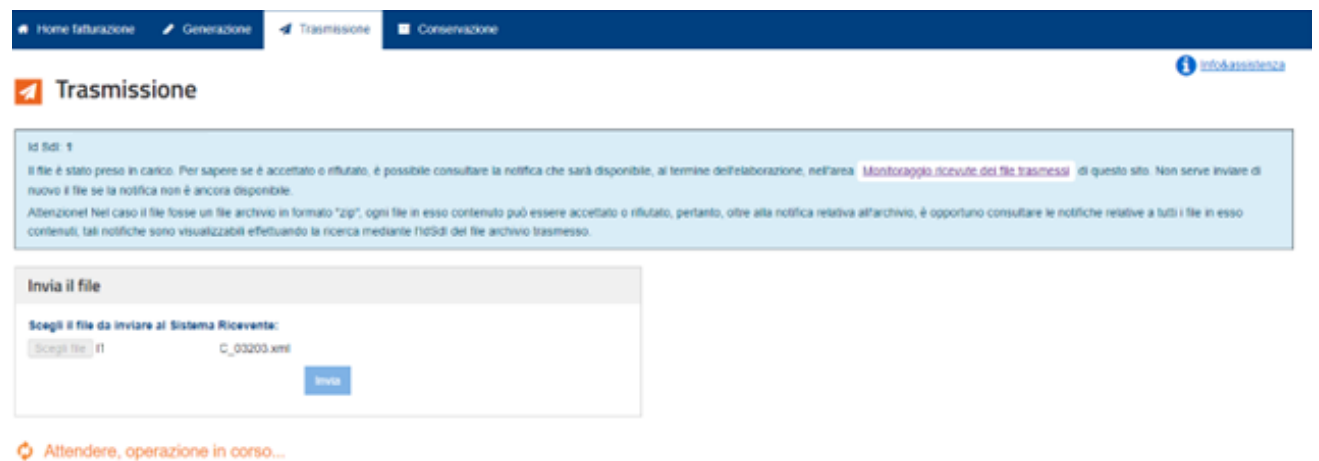

Per effettuare la verifica, l'utente può accedere nella sezione **Ricevute delle fatture emesse**.

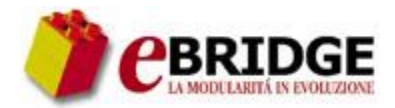

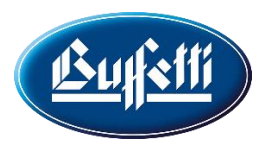

#### Ricevute file Fatture elettroniche

| identificativo Sdl:      | Fattura e nome file      |                                   | Cedente<br><b>Prestatore</b> | Cessionario<br><b>Committente</b> | Data Invio | identificativo<br><b>Sdl</b> | <b>Stato</b> | Dettaglio    |
|--------------------------|--------------------------|-----------------------------------|------------------------------|-----------------------------------|------------|------------------------------|--------------|--------------|
| Identificativo fiscale   | n. 568<br>$\mathbb{Z}^n$ | IC 03203.xml                      | $1T - 0$                     | а                                 | 11/12/2023 | 11054                        | Da inotrare  | $\mathbf{q}$ |
| Trasmittente             | n. 567                   |                                   |                              |                                   |            |                              |              |              |
| Cessionario/Committente: | n                        | $C_003202, \text{km/s}$ $17 - 01$ |                              | 33                                | 11/12/2023 | 11053                        | Da inotrare  | $\alpha$     |
| Tipo fattura             | n. 566<br>$\mathbf{H}$   | 1 sml                             | $IT - 01$                    | 9                                 | 11/12/2023 | 1905)                        | Da inofrare  | $\mathbf{a}$ |

C Attendere, operazione in corso...

Infine, accedere nuovamente al lavoro di Gestione e Generazione documenti XML per effettuare la modifica dello stato delle fatture in **Inviate** utilizzando l'apposito pulsante **Cambia Stato** sotto evidenziato.

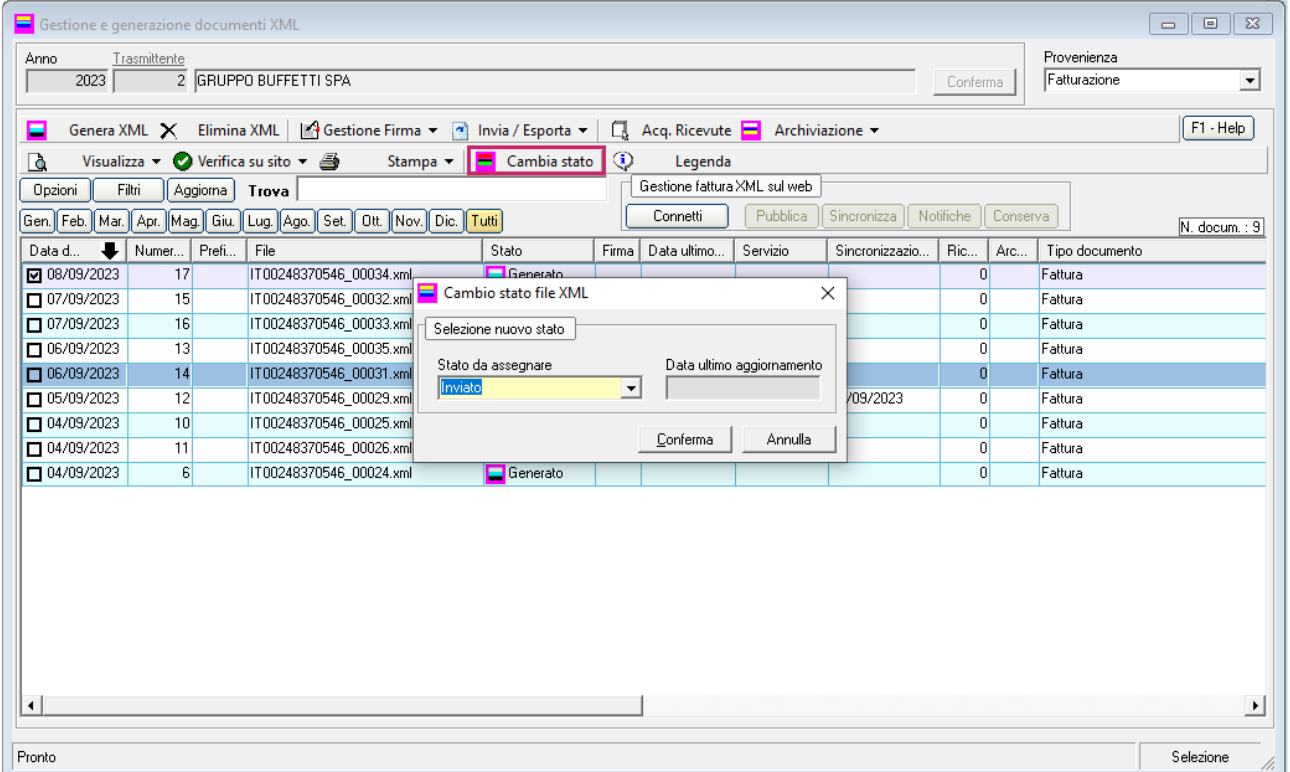